# Ingrese al sitio www.dgac.gob.cl LUEGO SELECCIONE LA OPCIÓN : **LICENCIAS AERONÁUTICAS**

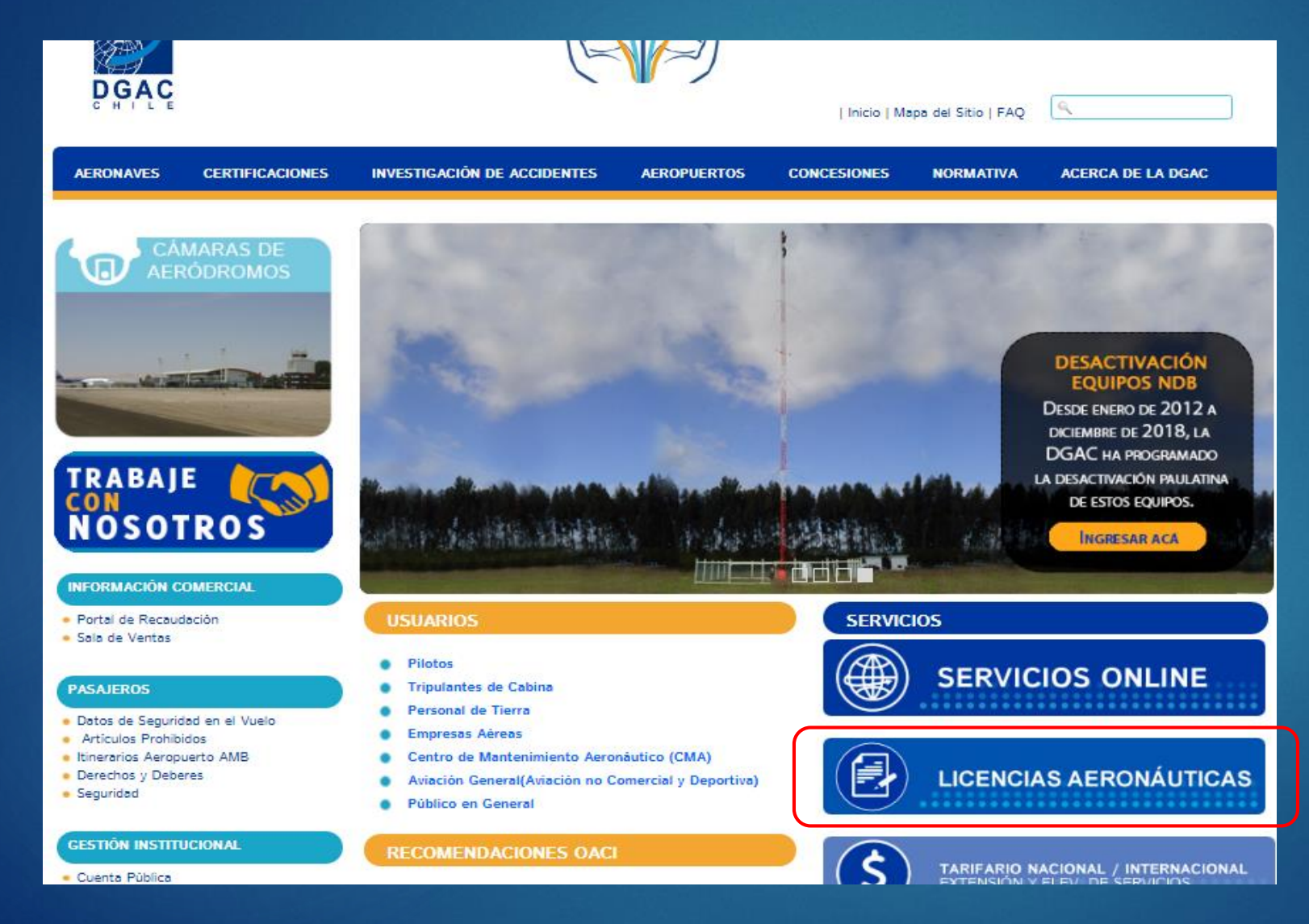

# A CONTINUACIÓN INGRESA AL : SISTEMA INFORMÁTICO MÉDICO AERONÁUTICO

#### **MEDICINA DE AVIACIÓN**

- · PROXIMAMENTE Sistema Informático Médico Aeronáutico SIMA
- **Tutoriales SIMA**

HORARIOS DE ATENCIÓN A PÚBLICO Lunes a Viernes de 08:30 a 13:00 hrs. Correo : medav@dgac.gob.cl Teléfonos : 22 439 26 25 /2171

#### MÉDICOS EXAMINADORES AERONAUTICOS (AMEs)

A continuación publicamos los listados de Médicos Examinadores Aeronáuticos (AMEs) sin especialidad y con especialidad, designados por la Dirección General de Aeronáutica Civil (DGAC) para efectuar exámenes Clase 2 y generales.

- · Listado de AME's sin especialidad por ciudad
- · Listado de AME's con especialidad por ciudad

#### ORIENTACIÓN EN CIRUGÍA OFTALMOLÓGICA

Instrucciones para los oftalmólogos tratantes y personal aeronáutico de vuelo y de control de tránsito aéreo respecto a requisitos visuales, funciones del ojo y ausencia de efectos adversos de la cirugía ocular que se deben informar después de someterse a una cirugía de este tipo sobre los medios de refracción, córnea y cristalino.

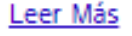

### INGRESA AL SISTEMA:

Digite su rut y contraseña , estas son las mismas credenciales que utiliza en el sistema de licencias y habilitaciones- sipa cuando además, es solicitante de Licencia Aeronáutica.

- 1. Ingrese su rut sin puntos , con guión y digito verificador ( ejemplo XXXXXXXX-X)
- 2. Ingrese su contraseña y presione ENTRAR

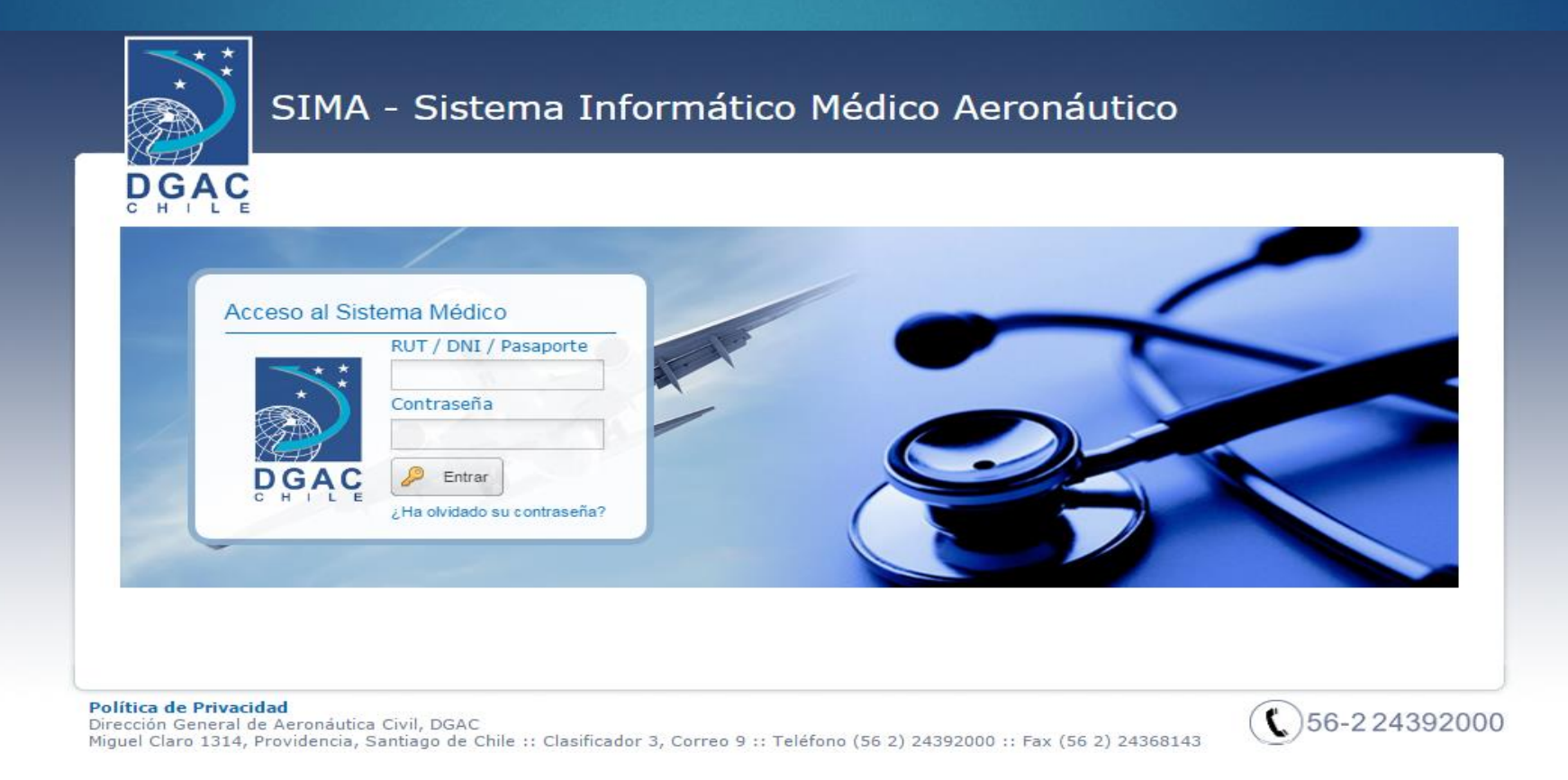

### **USUARIO AME - CMAE**

Una vez que ha ingresado al sistema, asegúrese de que tiene perfil de AME o Centro Médico Examinador según corresponda, el perfil se indica en la esquina superior y puede cambiar de uno a otro en caso de que el usuario tenga mas de un perfil asignado ( ejemplo: médicos que son pilotos)

Los Perfiles son :

**Usuario AME** – Para los Médicos Examinadores Aeronáuticos.

**Usuario CMAE** – Para los Centro Médicos Aeronáuticos.

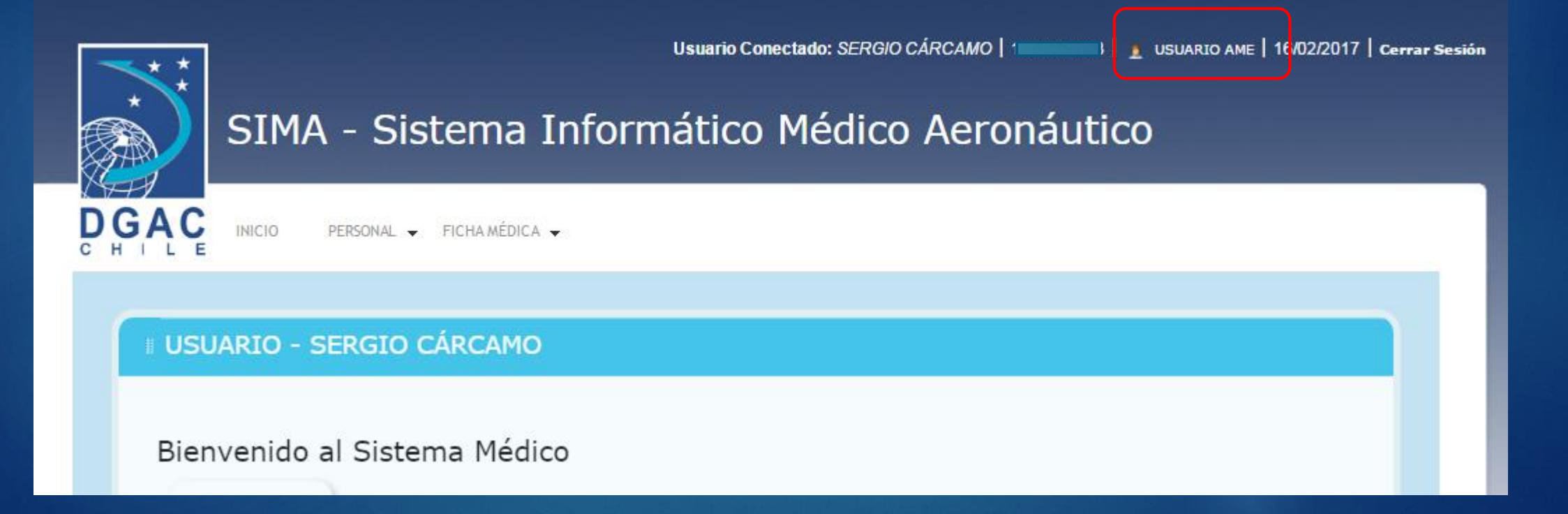

### USUARIO AME – CMAE **"BANDEJA DE ENTRADA"**

Ingresa a la opción **PERSONAL** / **Bandeja de Entrada**. En esta bandeja se almacenarán las fichas en los siguientes estados:

- **Devueltas al Examinador** : En este estado se recibirán las fichas devueltas desde la sección Medicina de Aviación- MEDAV hacia el médico examinador.
- **Borrador:** En este estado quedarán las fichas que se trabajen y guarden pero que aún no sean enviadas a MEDAV.

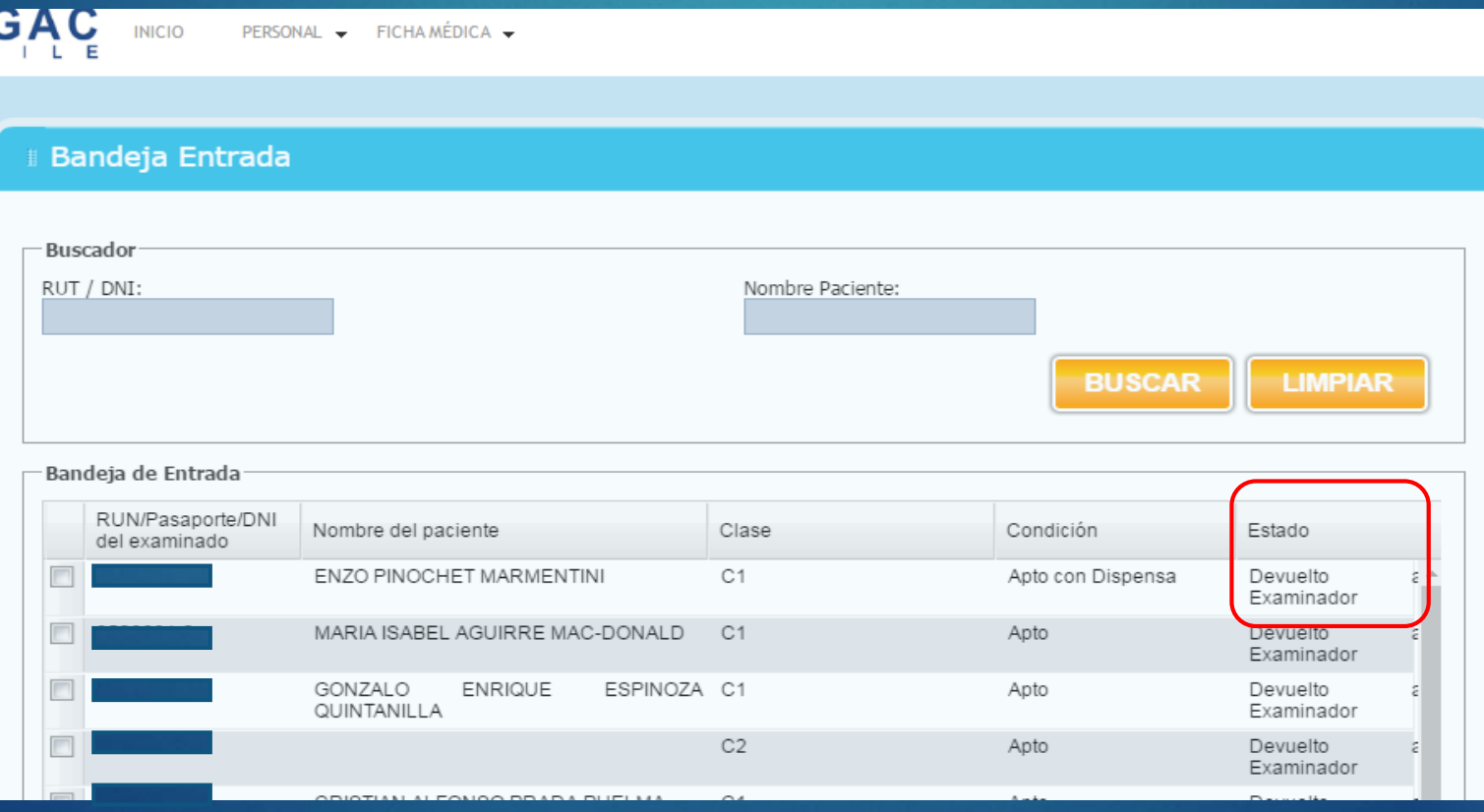

### USUARIO AME – CMAE **"BANDEJA DE SALIDA"**

Ingresa a la opción **PERSONAL / Bandeja de Salida. En esta bandeja** quedaran almacenadas todas las fichas **Enviadas a MEDAV.**

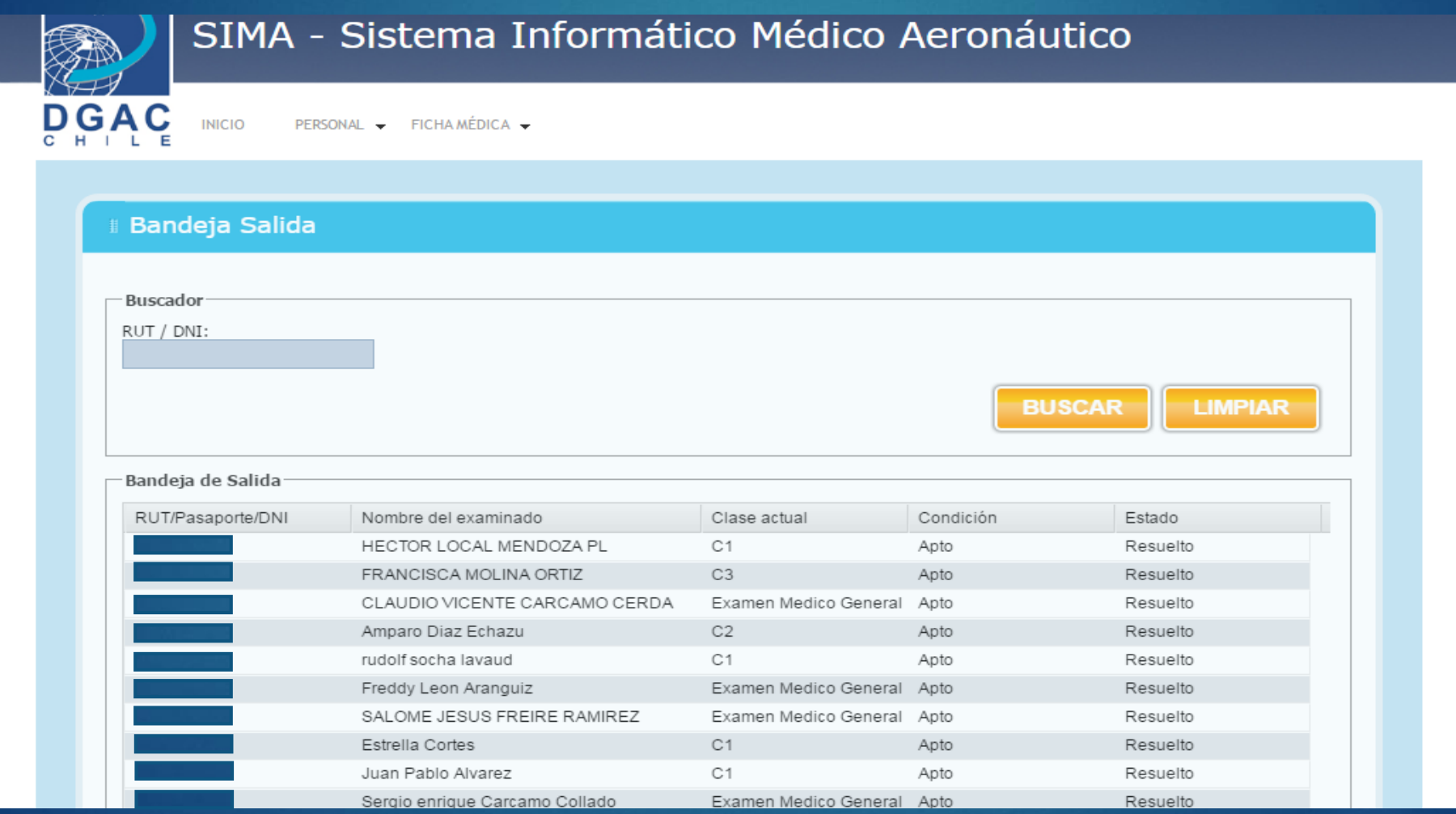

### USUARIO AME – CMAE **"FICHA MÉDICA"**

#### Ingrese a la opción **Ficha Médica / Ingresar**.

- Para crear una nueva ficha, ingrese un RUT, Pasaporte o DNI y presione afuera de la ficha.
- Luego se cargarán automáticamente el nombre y la edad del examinado. Además, si ya fue sometido a algún examen previamente, se mostrará la información de su Certificación Médica anterior, que contiene observaciones de MEDAV que deben ser conocidas por el médico examinador actual, para dar cumplimiento a lo informado y/o solicitado por esa entidad.
- Antes de abrir la ficha nueva, usted debe revisar si el paciente ha completado su declaración jurada en el botón **"DECLARACIÓN".** Si el paciente NO ha completado esta información, la ficha NO podrá ser enviada a MEDAV. Si ya lo hizo, el titular debe presentarle al médico el documento impreso para firmarlo y estampar su huella (pulgar derecho) en su presencia, y usted también debe firmarlo como testigo (el AME y CMAE debe contar con un huellero).
- Luego complete los campos **Clase y Fecha de Examen Médico (corresponde al día que se termina la evaluación psicofísica completa, con todos los estudios pertinentes que definan su estado de salud).**

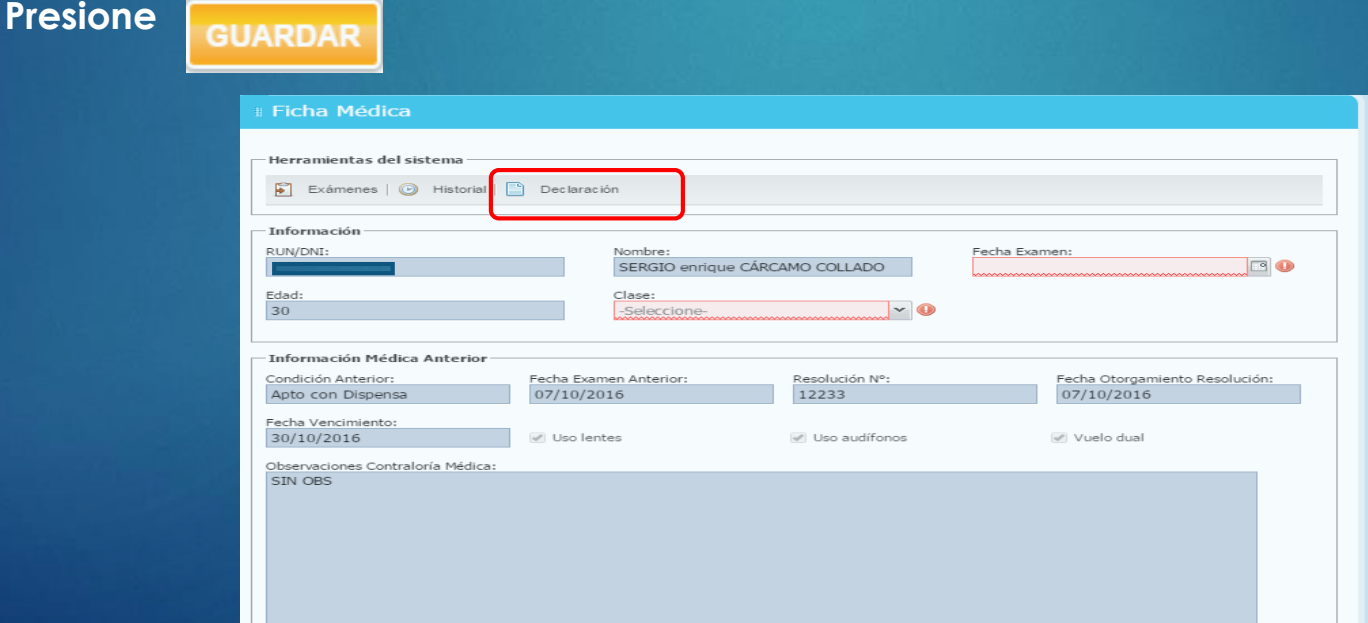

### USUARIO AME – CMAE - FICHA MÉDICA / PESTAÑA **"ANAMNESIS**"

▪ Los campos obligatorios de esta pestaña, son los indicados con el signo (\*) y se inicia con los antecedentes actuales en los 2 últimos años (campo obligatorio) y la sección hábitos.

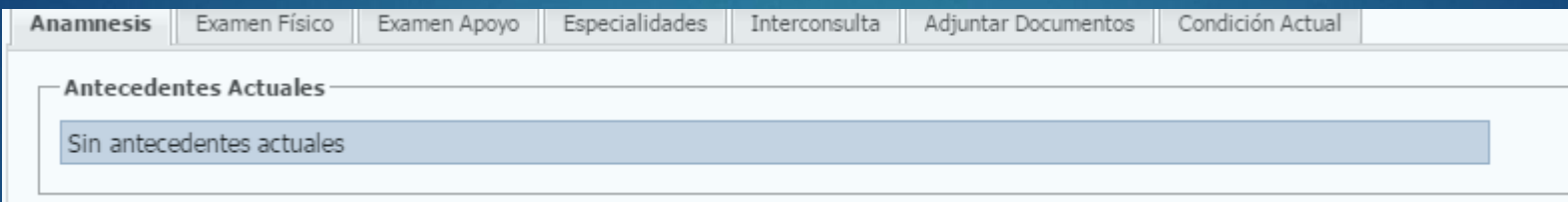

Para ingresar Patologías – Cirugías y Fármacos, marque la que corresponda e ingrese los detalles en el cuadro observación.

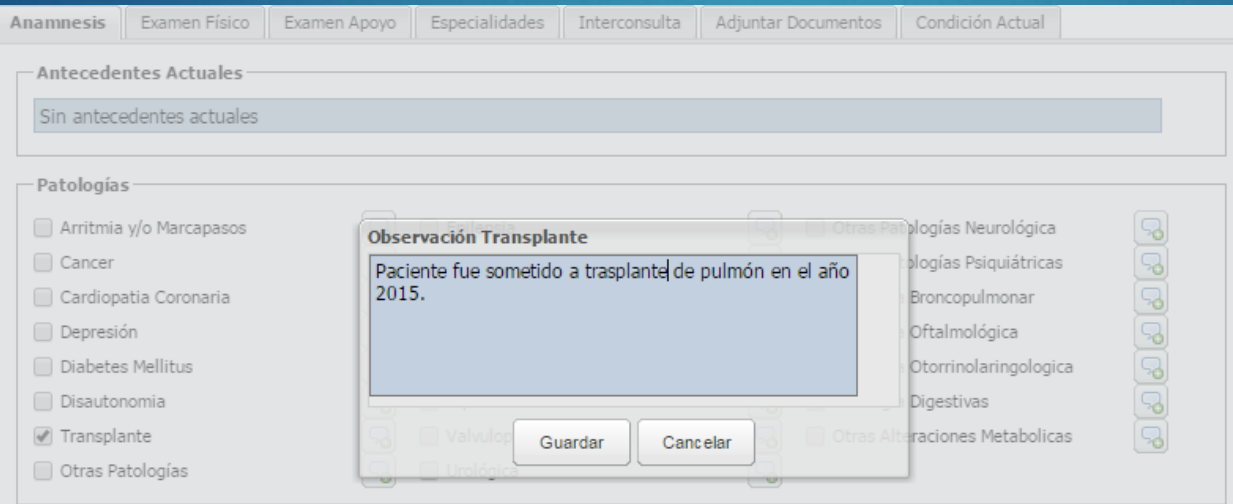

▪ Una vez completados los antecedentes de la pestaña anamnesis, presione el botón y continúe hacia la pestaña Examen Físico.

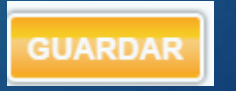

## USUARIO AME – CMAE - FICHA MÉDICA / PESTAÑA "**EXAMEN FÍSICO**"

En esta pestaña debe ingresar TODOS los campos (son obligatorios):

- 1° Examen Físico General:
- 
- **Ingrese Talla en mts (Ej: 1.71)**
- IMC se calcula automático.
- Ingrese Presión Arterial (sistólica / diastólica)
- Frecuencia Cardiaca (latidos/min)
- **Ritmo cardiaco regular o irregular**
- **Frecuencia Respiratoria (resp./min)**
- Ingrese % de grasa
- Ingrese observación o sin observación

2° Examen Físico Segmentario:

- Si es anormal , es obligatorio ingresar las razones o fundamentos)
- Ingrese observación o sin observación
- Presione Guardar
- Pase a la pestaña siguiente….

### ▪ Ingrese Peso en kilogramos **CAMBIAR PANTALLA POR LA MODIFICADA**

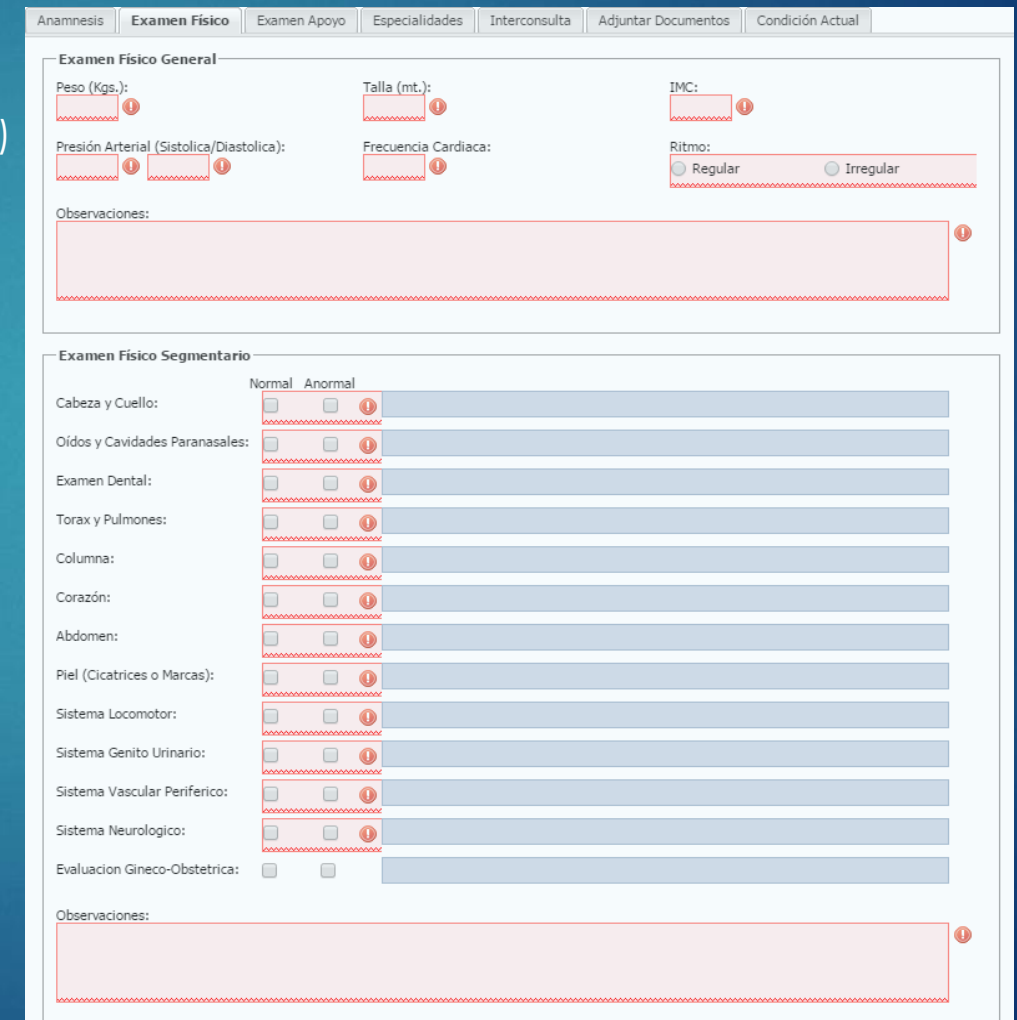

#### USUARIO AME – CMAE - FICHA MÉDICA / PESTAÑA "**EXÁMENES DE APOYO**"

- En esta pestaña debe ingresar lo exámenes de apoyo. Indicar fecha del examen y marcar si es Normal, Anormal o NO Aplica. Siempre debe detallar el resultado.
- Si algún examen no corresponde presentarlo en la evaluación actual, debe marcar no aplica.
- En campo observaciones ingrese lo observado. De lo contrario escriba sin observación.

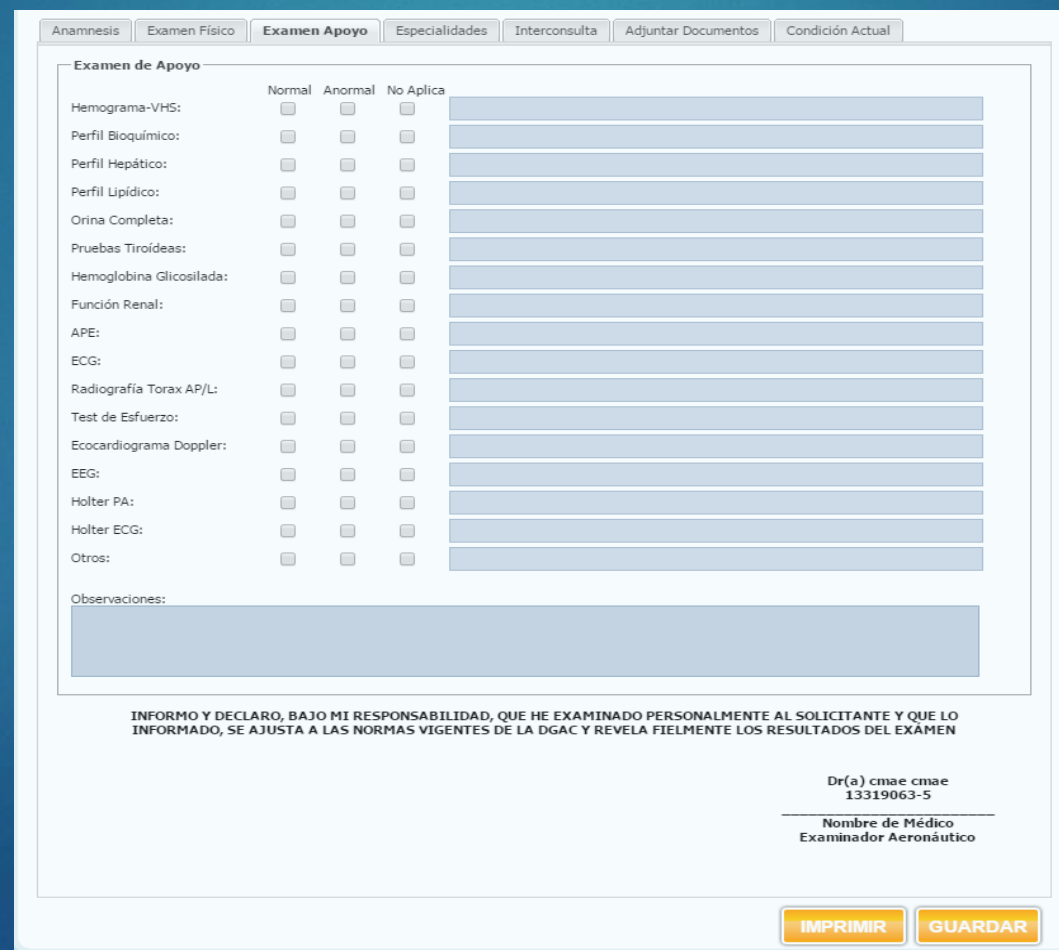

## USUARIO AME – CMAE "FICHA MÉDICA / PESTAÑA **"ESPECIALIDADES"**

#### **Examen Oftalmológico**

- Ingrese Nombre Oftalmólogo
- Ingrese Rut Oftalmólogo
- Fecha de Evaluación
- Agudeza Visual
- Observaciones
- Conclusión Examen
- Uso de lentes
- **Presione Guardar**

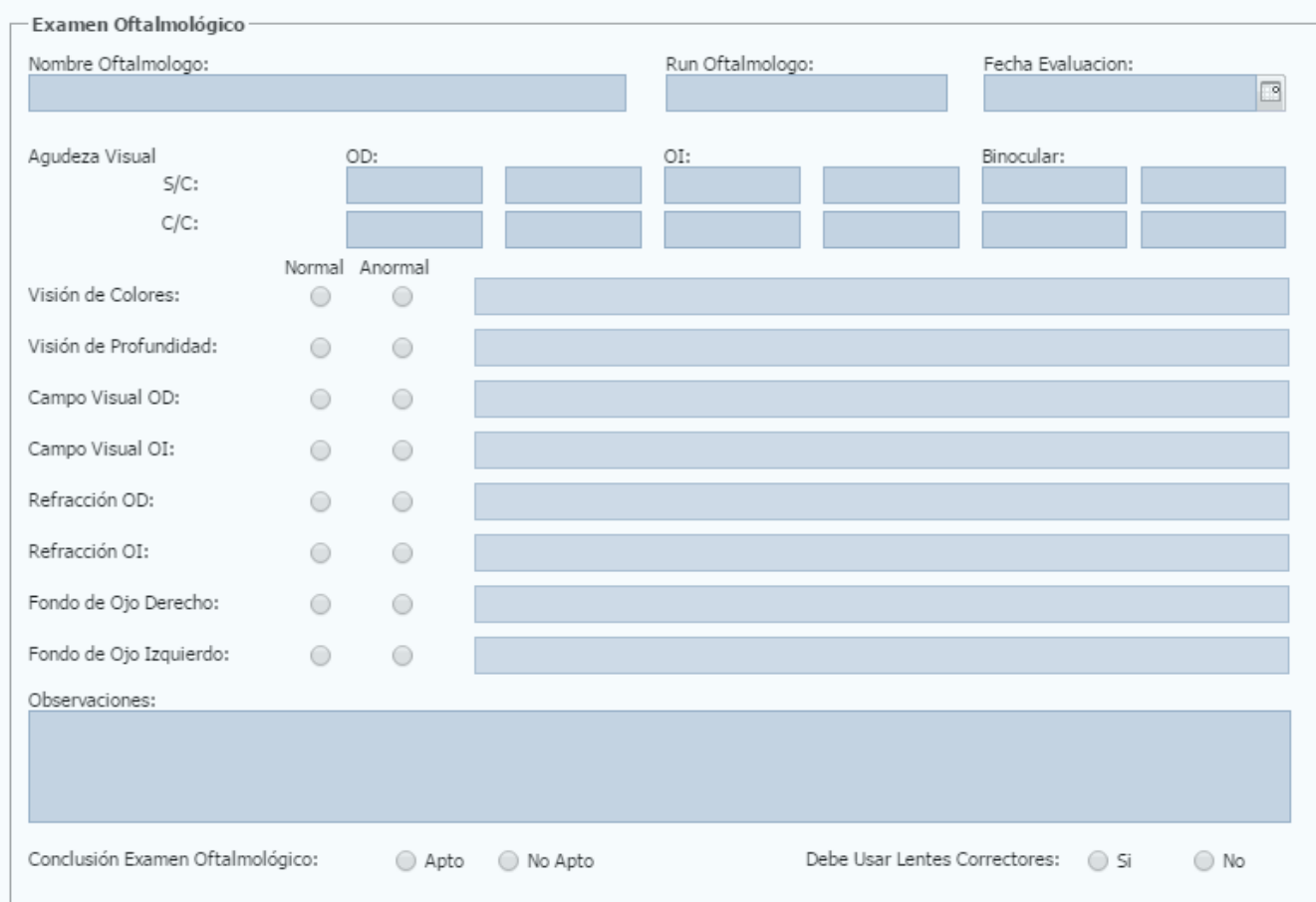

## USUARIO AME – CMAE FICHA MÉDICA / PESTAÑA **"ESPECIALIDADES"**

#### **Examen Otorrinolarinlógico**

- **Ingrese Nombre Otorrino**
- **Ingrese RUN**
- Fecha de Evaluación
- Murmullo
- Conversación
- Audiometría
- Observaciones
- Conclusión
- Presione Guardar

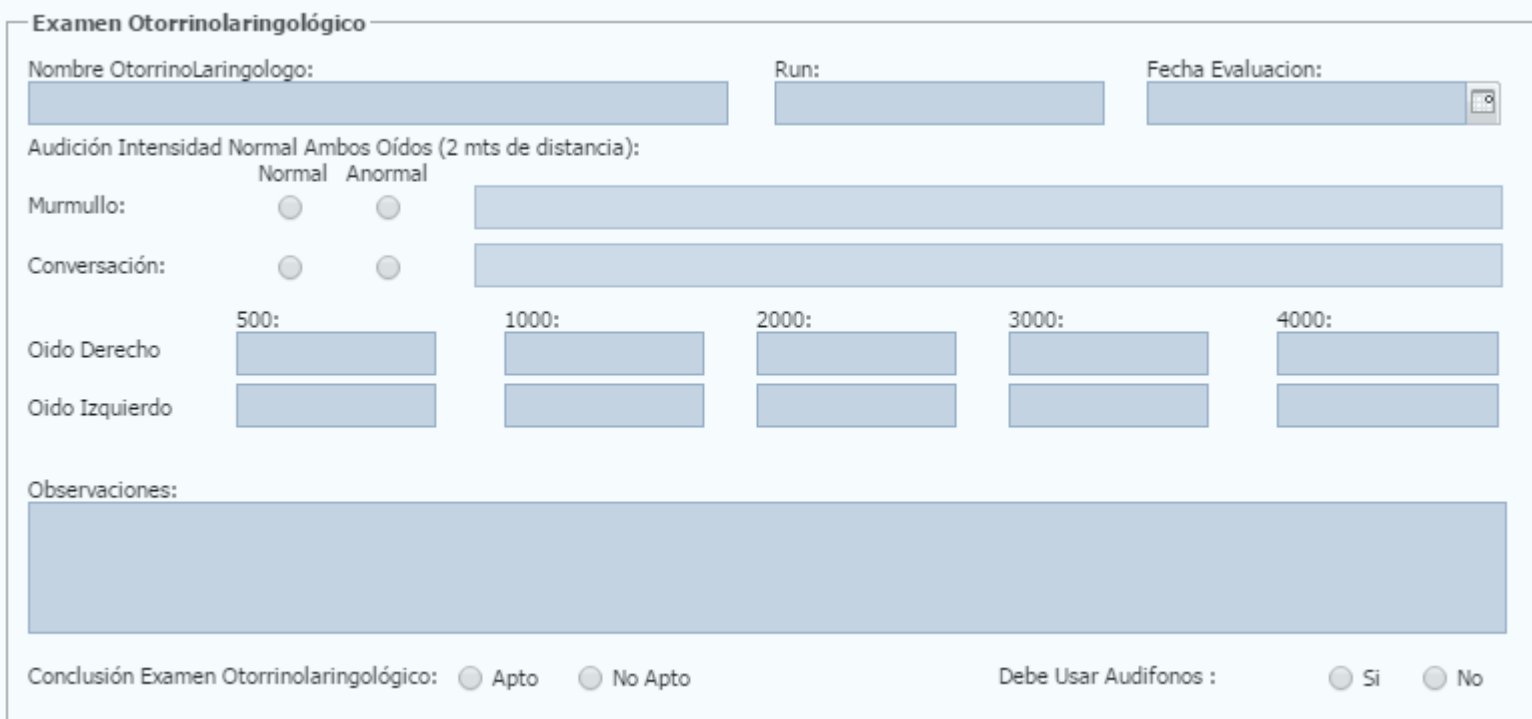

## USUARIO AME – CMAE FICHA MÉDICA / PESTAÑA **"ESPECIALIDADES"**

### **EVALUACIÓN DE SALUD MENTAL (PSICOLÓGICA Y MÉDICA):**

- Ingrese Nombre Psicólogo
- Ingrese RUN
- Fecha de Evaluación
- Pruebas aplicadas
- Observaciones
- Conclusión Evaluación Psicológica
- **Providence** Deriva a Psiquiatra
- Presione Guardar

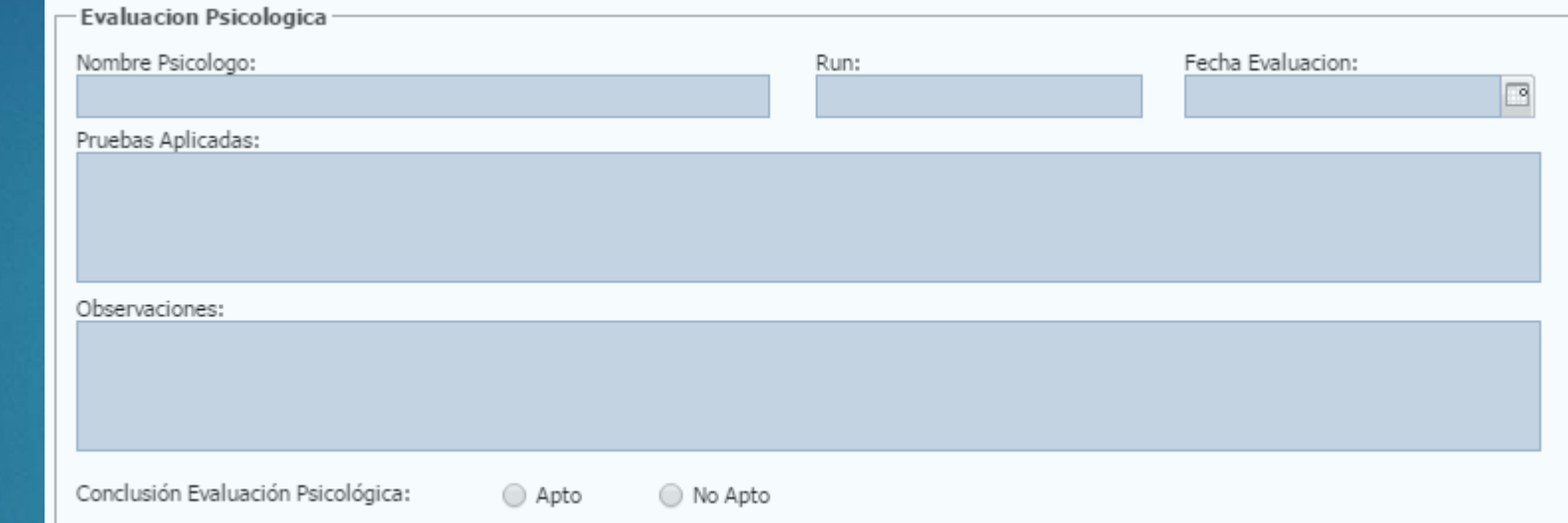

## USUARIO AME – CMAE FICHA MÉDICA / PESTAÑA **"INTERCONSULTA"**

Si el paciente presenta una interconsulta, se debe seleccionar e ingresar el motivo.

- **Seleccione Interconsulta**
- **Ingrese Motivo**
- **Presione Guardar**

Si la evaluación del especialista es determinante para completar estudio, el AME debe guardar el examen. Cuando el titular vuelva con el Informe del Especialista, se debe terminar la evaluación adjuntando el certificado y enviar la ficha a MEDAV.

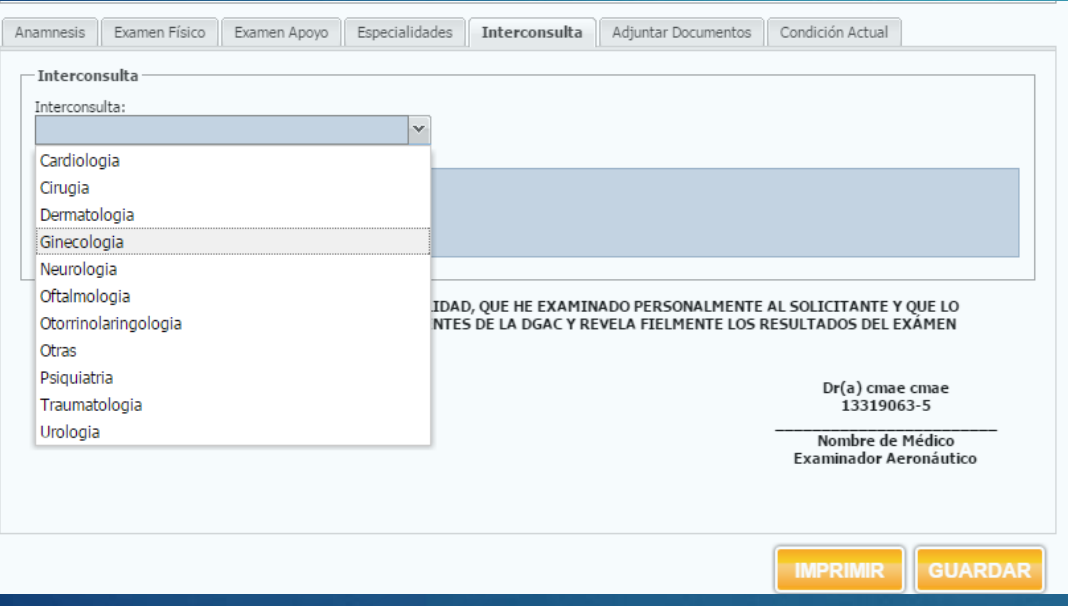

## USUARIO AME – CMAE FICHA MÉDICA / PESTAÑA **"DOCUMENTOS"**

Para remitir los antecedentes a MEDAV , debe adjuntarlos a través de la misma ficha para que queden todos los documentos en una misma carpeta.

▪

- Presione el botón **para agregar un nuevo documento.**
- Busque el documento que se adjuntará, seleccionando el icono de la capeta

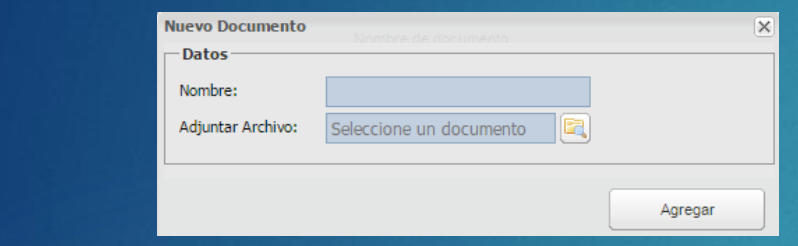

- Ingrese un nombre y presione el botón agregar.
- Se cargará en la ficha el documento seleccionado.
- Si desea Revisar o Ver documento, selecciónelo y presione

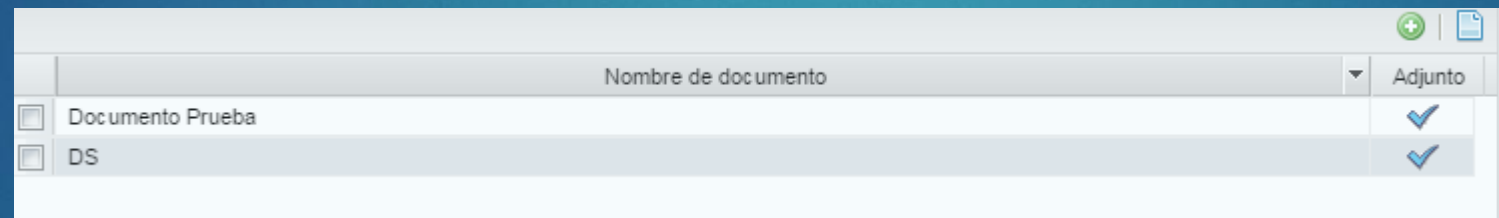

**"Es obligatorio que se adjunte la Declaración Jurada, firmada por el solicitante con su huella digital y por el médico examinador".**

## USUARIO AME – CMAE "FICHA MÉDICA / PESTAÑA **"CONCLUSIÓN INTEGRAL DEL AME"**

Por último el AME que no pertenece a un Centro Examinador ó el médico Jefe de Evaluación Psicofísica de un Centro Examinador, debe informar la **CONCLUSIÓN INTEGRAL** en la pestaña que corresponde, indicando:

#### **CUMPLE NORMA DAR ó NO CUMPLE NORMA DAR**.

- En el campo Observaciones, el AME debe registrar todos los antecedentes complementarios de la condición del paciente.
- El Uso Lentes aparecerá marcado cuando el oftalmólogo lo haya ingresado en su evaluación como condición oftalmológica.
- **D** Presione Guardar
- Presione ENVIAR para derivar resultado a MEDAV **CAMBIAR PANTALLA FICHA CON MODIFICACIÓN**

**Si no va a enviar la ficha aún, el AME debe presionar sólo GUARDAR, quedando el examen en estado "borrador ", pasando a la bandeja de entrada, para posteriormente rescatarlo y enviarlo a MEDAV.**

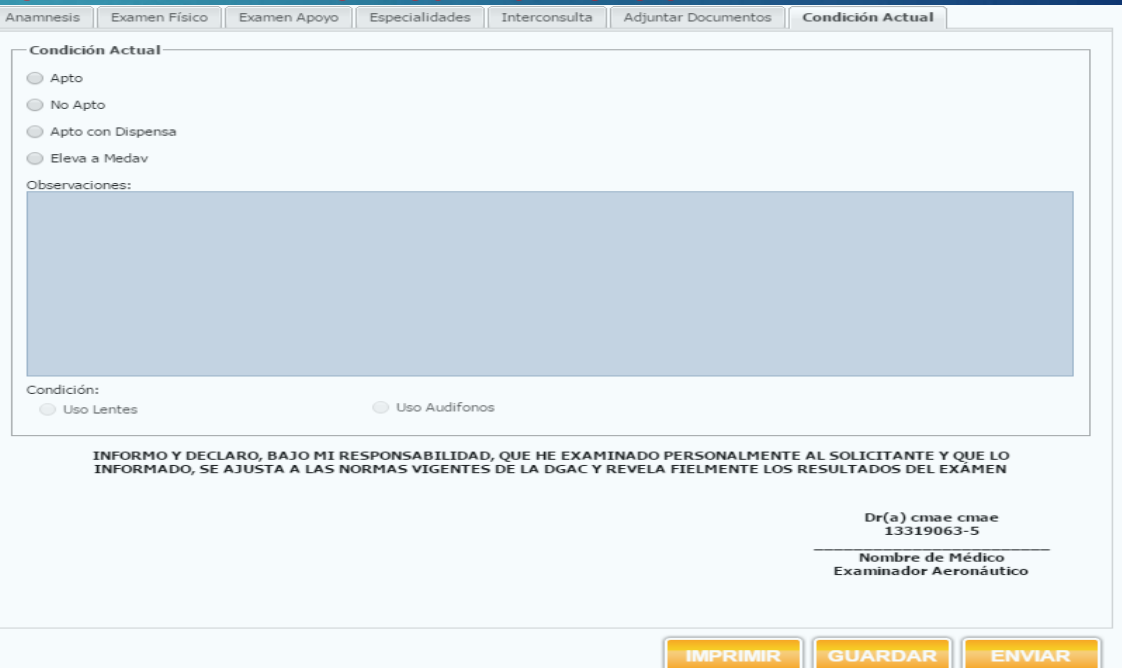